# **BEA Workshop for WebLogic Samples**

#### **Current Release Information:**

- [What's New in 9.2](file:///D|/depot/dev/src920_ffo/help/plugins/en/com.bea.wlw.doc/html/introduction/conWhatsNew.html)
- [Upgrading from 8.1](file:///D|/depot/dev/src920_ffo/help/plugins/en/com.bea.wlw.doc/html/upgrading/navUpgradingFrom81.html)

#### **Useful Links:**

- [Tutorials](file:///D|/depot/dev/src920_ffo/help/plugins/en/com.bea.wlw.doc/html/introduction/conWorkshopTutorials.html)
- [Tips and Tricks](file:///D|/depot/dev/src920_ffo/help/plugins/en/com.bea.wlw.doc/html/ideuserguide/conTipsAndTricks.html)

#### **Other Resources:**

- [Online Docs](http://edocs.bea.com/more_wlworkshop.html)
- [Dev2Dev](http://dev2dev.bea.com/workshop/)
- [Discussion Forums](http://forums.bea.com/bea/index.jspa)
- [Development Blogs](http://dev2dev.bea.com/community/blogs/product.html)

Your BEA Workshop for WebLogic Platform installation includes several zipped workspaces containing sample code.

Topics in this section describe the samples provided with Workshop for WebLogic.

## **Topics Included in This Section**

### **[The Samples Workspace](#page-2-0)**

Describes the contents of SamplesWorkspace, one of the sample workspaces provided with Workshop for WebLogic.

## **[Tutorial-based Samples](#page-10-0)**

Describes the contents of the tutorialbased workspaces. Each of these workspaces represents the result of successfully completing a Workshop for WebLogic [tutorial](file:///D|/depot/dev/src920_ffo/help/plugins/en/com.bea.wlw.doc/html/introduction/conWorkshopTutorials.html).

## **[Beehive NetUI Samples](#page-12-0)**

Describes the contents of the Beehive NetUI samples. These samples represent importing two Beehive NetUI samples [\(NetUI Samples](http://beehive.apache.org/docs/1.0.1/netui/samples/index.html) and [JSF Integration\)](http://beehive.apache.org/docs/1.0.1/netui/samples/jsfIntegration.html) into Workshop for WebLogic web projects.

### **[Opening a Sample Workspace](#page-13-0)**

Explains how to open any of the sample workspaces provided with Workshop for WebLogic.

## **[The Workshop for WebLogic](#page-15-0) [Samples Domain](#page-15-0)**

Describes the resources configured for the Workshop for WebLogic samples server domain.

## **Related Topics**

none.

@2000-2006 BEA Systems, Inc. All Rights Reserved

# <span id="page-2-0"></span>**The Samples Workspace**

You'll find a variety of sample workspaces installed with Workshop for WebLogic here:

 BEA\_HOME/workshop92/workshop4WP/eclipse/plugins/com.bea.wlw.samples\_9.2.1/ workspaces

One of the workspaces, named SamplesWorkspace, contains a variety of code samples and miniapplications built with Workshop for WebLogic. The remaining workspaces are based on the Workshop for WebLogic Platform [tutorials.](file:///D|/depot/dev/src920_ffo/help/plugins/en/com.bea.wlw.doc/html/introduction/conWorkshopTutorials.html) These [tutorial-based samples](#page-10-0) represent the completed applications that result when you finish one of the tutorials.

For instructions on opening any of the these sample workspaces, see [Opening a Sample](#page-13-0) [Workspace](#page-13-0).

The SamplesWorkspace contains the following samples. (For information on the tutorial-based samples, see [Tutorial-based Samples](#page-10-0).)

## **[Control Samples](#page-3-0)**

- [Database Control: Customer](#page-3-1)
- [Custom Control: Customer](#page-3-2)
- [Custom Control: Hello World](#page-4-0)

Web Service Controls (see [Web Service samples](#page-6-0) below)

### **[Web Application Samples](#page-4-1)**

[Hello World Web](#page-5-0)

[Customer Web](#page-5-0)

### **[Web Service Samples](#page-6-0)**

[Synchronous Hello World](#page-6-1)

[Asynchronous Hello World](#page-7-0)

[Secure News Service](#page-8-0)

## **[JSP Template Project Sample](#page-9-0)**

#### **[JSP Template Project](#page-9-1)**

## <span id="page-3-0"></span>**Control Samples**

### <span id="page-3-1"></span>**Database Control: Customer**

Demonstrates a Beehive database system control. This control performs basic operations on a database: select, insert, update and delete.

#### **Sample Files**

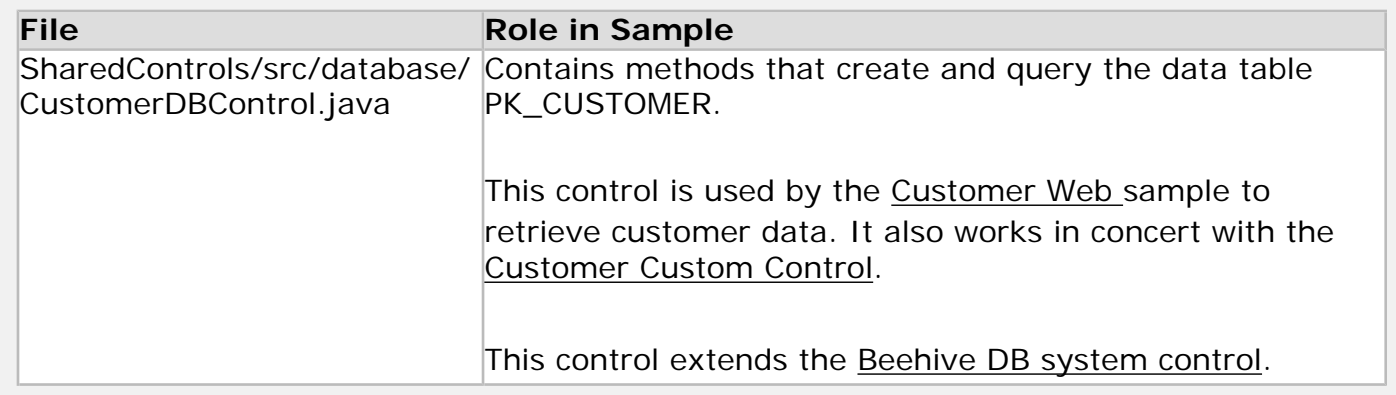

#### **Running the Sample**

This sample cannot be run independently. Instead run the [Customer Web](#page-5-0) sample to invoke the methods on this control.

### <span id="page-3-2"></span>**Custom Control: Customer**

Demonstrates a basic custom control. This control mediates between the Customer Web sample and the Customer database control because its methods wrap the database control methods.

#### **Sample Files**

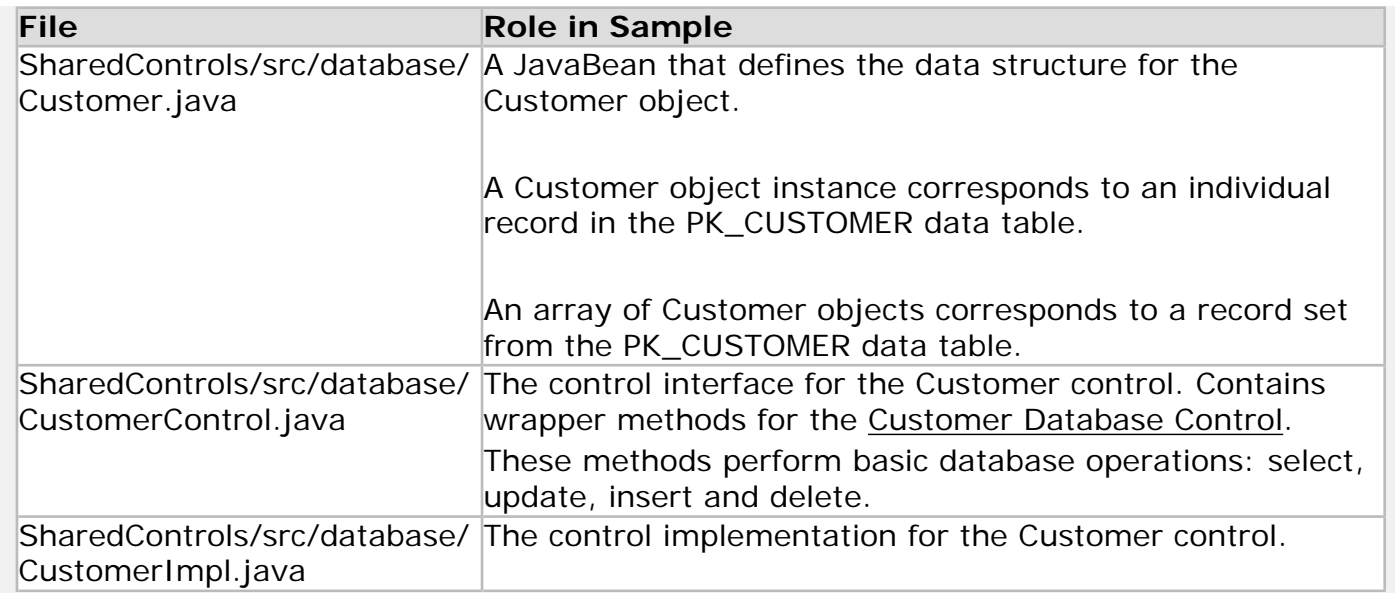

#### **Running the Sample**

This sample cannot be run independently. Instead run the [Customer Web](#page-5-0) sample to invoke the methods on this control.

## <span id="page-4-0"></span>**Custom Control: Hello World**

Demonstrates a simple custom control with one 'Hello World' method.

#### **Sample Files**

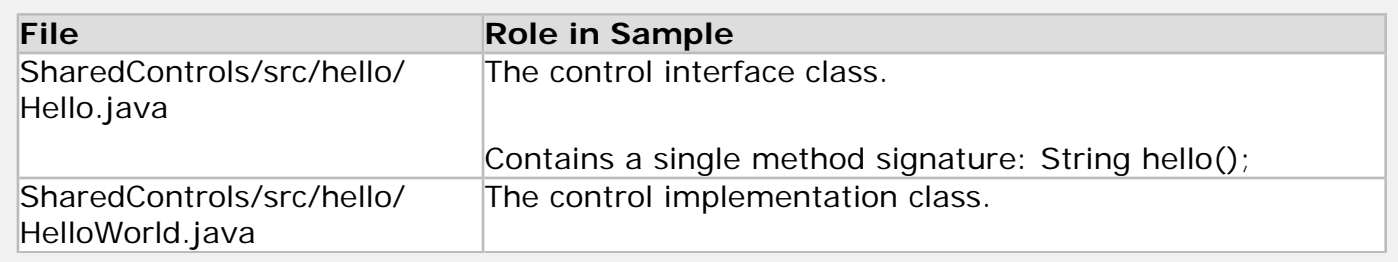

#### **Running the Sample**

This sample cannot be run independently. Instead run the [Hello World Web](#page-5-0) sample to invoke the methods on this control.

## <span id="page-4-1"></span>**Web Application Samples**

## **Hello World Web**

Demonstrates a simple web application. This web application contains one page flow (= a

controller class + JSP pages). The page flow invokes the Hello World control and displays the result.

#### **Sample Files**

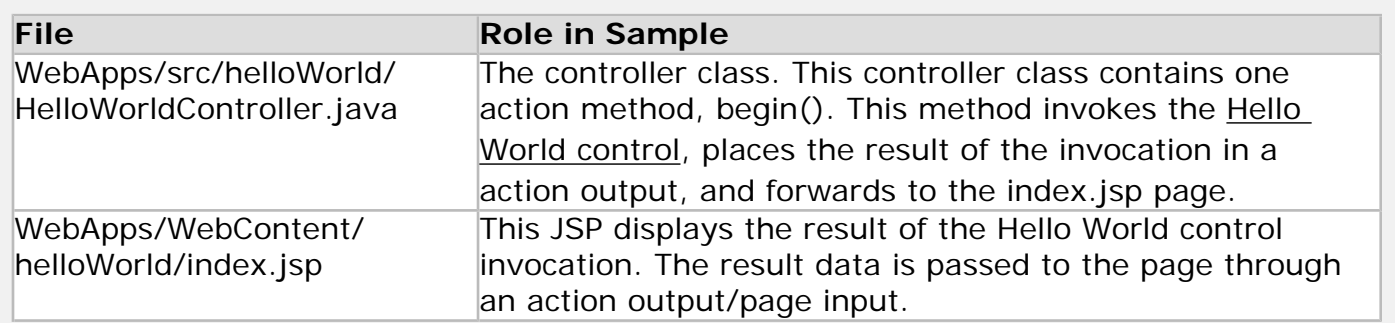

#### **Running the Sample**

1.

Open the SamplesWorkspace according to [these instructions.](#page-13-0)

2.

Right-click on WebApps/src/helloWorld/HelloWorldController.java and select **Run As > Run on Server**.

3.

If you *have not* already set up a server, follow these instructions: In the **Run On Server** dialog, select **Manually define a new server**, confirm that the node **BEA Systems, Inc. > BEA WebLogic v9.2 Server** is selected and click **Next**. In the dropdown **Domain home** select **<BEA\_HOME>/weblogic92/samples/domains/ workshop** where <BEA\_HOME> is the root directory of your installation. Click **Finish**.

If you *have* already set up a server, follow these instructions: In the **Run On Server** dialog, confirm that the node **localhost > BEA WebLogic v9.2 Server** is selected and click **Finish**.

4.

The index.jsp page will display the results of calling the Hello World control.

### <span id="page-5-0"></span>**Customer Web**

Demonstrates a customer data management web application. This web application allows web access to a customer database.

#### **Sample Files**

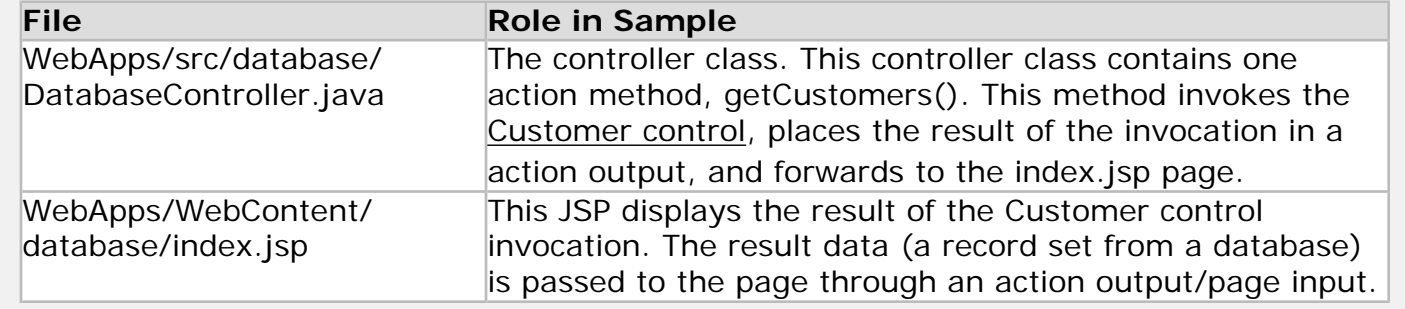

#### **Running the Sample**

1.

Open the SamplesWorkspace according to [these instructions.](#page-13-0)

2.

Right-click on WebApps/src/database/DatabaseController.java and select **Run As > Run on Server**.

3. If you *have not* already set up a server, follow these instructions: In the **Run On Server** dialog, select **Manually define a new server**, confirm that the node **BEA Systems, Inc. > BEA WebLogic v9.2 Server** is selected and click **Next**. In the dropdown **Domain home** select **<BEA\_HOME>/weblogic92/samples/domains/ workshop** where <BEA\_HOME> is the root directory of your installation. Click **Finish**.

If you *have* already set up a server, follow these instructions: In the **Run On Server** dialog, confirm that the node **localhost > BEA WebLogic v9.2 Server** is selected and click **Finish**.

#### 4.

The index.jsp page will display the results of calling the Customer control.

## <span id="page-6-0"></span>**Web Service Samples**

## <span id="page-6-1"></span>**Synchronous Hello World**

Demonstrates a simple, synchronous web service, web service control, and client.

#### **Sample Files**

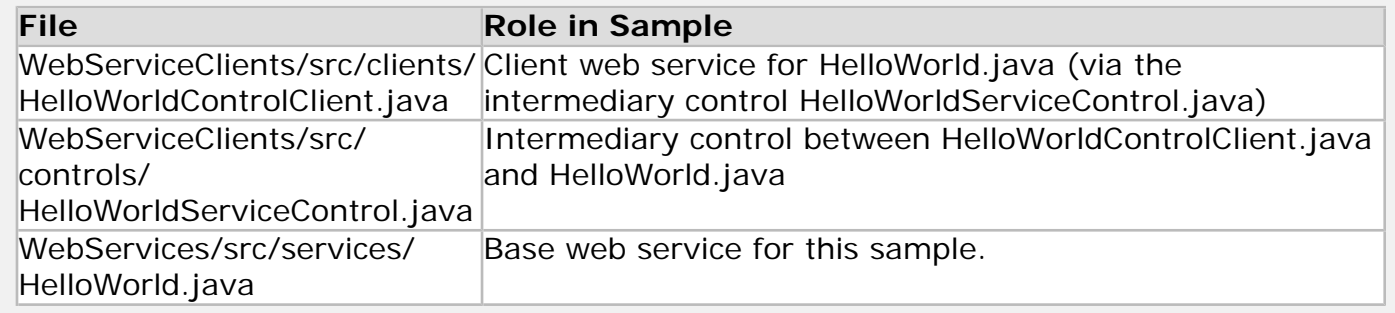

The Samples Workspace

#### **Running the Sample**

1.

Open the SamplesWorkspace according to [these instructions.](#page-13-0)

2.

Right-click on WebServiceClients/src/clients/HelloWorldControlClient.java and select **Run As > Run on Server**.

3.

If you *have not* already set up a server, follow these instructions: In the **Run On Server** dialog, select **Manually define a new server**, confirm that the node **BEA Systems, Inc. > BEA WebLogic v9.2 Server** is selected and click **Next**.

In the dropdown **Domain home** select **<BEA\_HOME>/weblogic92/samples/domains/ workshop** where <BEA\_HOME> is the root directory of your installation. Click **Finish**.

If you *have* already set up a server, follow these instructions: In the **Run On Server** dialog, confirm that the node **localhost > BEA WebLogic v9.2 Server** is selected and click **Finish**.

4.

In the **WebLogic Test Client**, click **getHelloWorldMessage**.

### <span id="page-7-0"></span>**Asynchronous Hello World**

Demonstrates an asynchronous web service, web service control, and client.

#### **Sample Files**

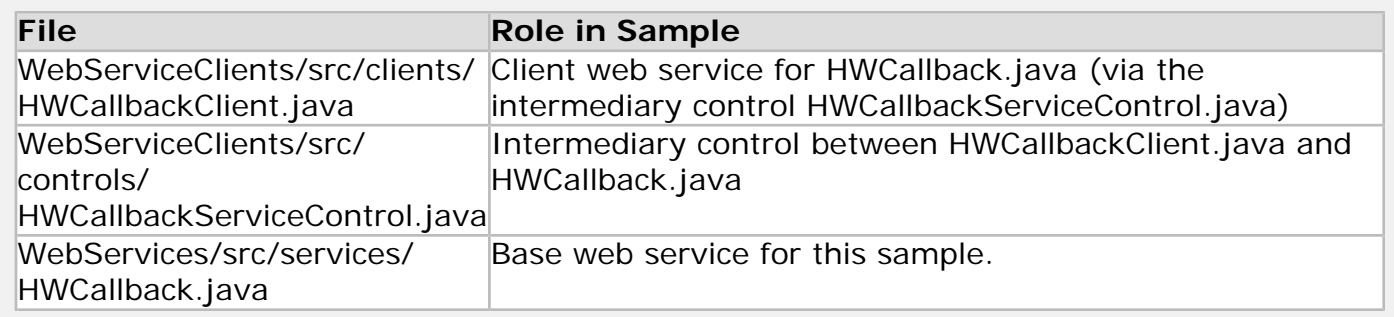

#### **Running the Sample**

1.

Open the SamplesWorkspace according to [these instructions.](#page-13-0)

2.

Right-click on WebServiceClients/src/clients/HWCallbackClient.java and select **Run As > Run on Server**.

3. If you *have not* already set up a server, follow these instructions: In the **Run On Server** dialog, select **Manually define a new server**, confirm that the node **BEA Systems, Inc. > BEA WebLogic v9.2 Server** is selected and click **Next**.

In the dropdown **Domain home** select **<BEA\_HOME>/weblogic92/samples/domains/ workshop** where <BEA\_HOME> is the root directory of your installation. Click **Finish**.

If you *have* already set up a server, follow these instructions: In the **Run On Server** dialog, confirm that the node **localhost > BEA WebLogic v9.2 Server** is selected and click **Finish**.

4.

In the **WebLogic Test Client**, enter a value in the **name** field and click **start**.

### <span id="page-8-0"></span>**Secure News Service**

Demonstrates a secure asynchronous web service, web service control, and client. Features rolebased access filters and a secure callback from the base web service to the client.

#### **Sample Files**

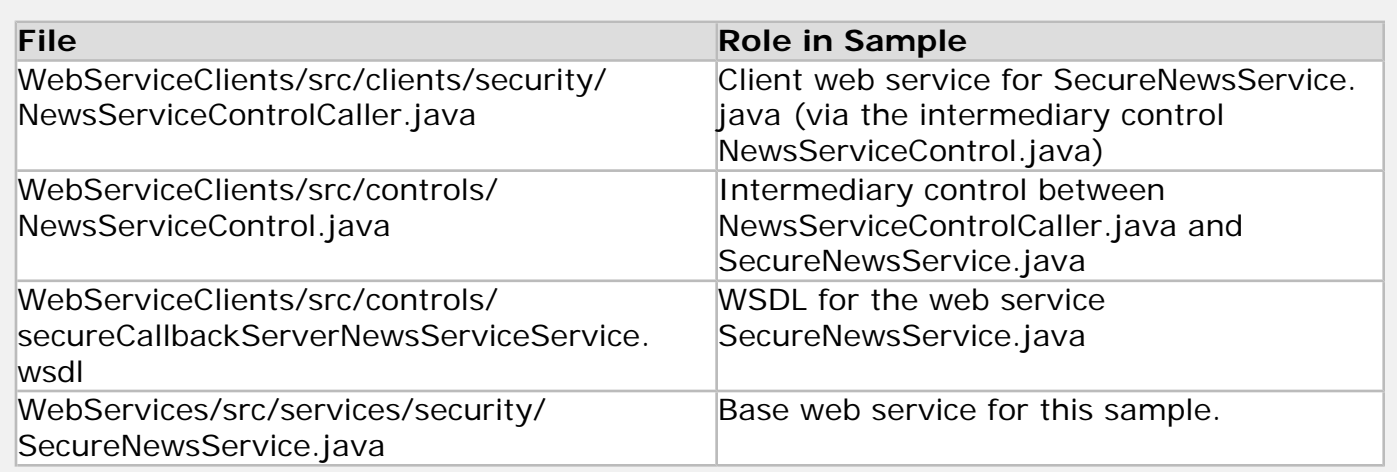

#### **Running the Sample**

1.

Open the SamplesWorkspace according to [these instructions.](#page-13-0)

2.

Right-click on WebServiceClients/src/clients/security/NewServiceControlCaller.java and select **Run As > Run on Server**.

3.

If you *have not* already set up a server, follow these instructions: In the **Run On Server** dialog, select **Manually define a new server**, confirm that the node **BEA Systems, Inc. > BEA WebLogic v9.2 Server** is selected and click **Next**.

In the dropdown **Domain home** select **<BEA\_HOME>/weblogic92/samples/domains/ workshop** where <BEA\_HOME> is the root directory of your installation. Click **Finish**.

If you *have* already set up a server, follow these instructions: In the **Run On Server** dialog, confirm that the node **localhost > BEA WebLogic v9.2 Server** is selected and click **Finish**.

4.

In the **WebLogic Test Client**, enter the username/password pair **weblogic/weblogic** and click **subscribeToNews**.

## <span id="page-9-0"></span>**JSP Template Project Sample**

## <span id="page-9-1"></span>**JSP Template Project**

Demonstrates the structure of a JSP template project. JSP template projects are used to populate the list of available [JSP/JSF templates](file:///D|/depot/dev/src920_ffo/help/plugins/en/com.bea.wlw.doc/html/webapplications/conJspTemplates.html). For syntax rules for a JSP template project see [Authoring](file:///D|/depot/dev/src920_ffo/help/plugins/en/com.bea.wlw.doc/html/webapplications/conAuthoringJSPTemplateProjects.html)  [JSP Template Projects.](file:///D|/depot/dev/src920_ffo/help/plugins/en/com.bea.wlw.doc/html/webapplications/conAuthoringJSPTemplateProjects.html)

#### **Sample Files**

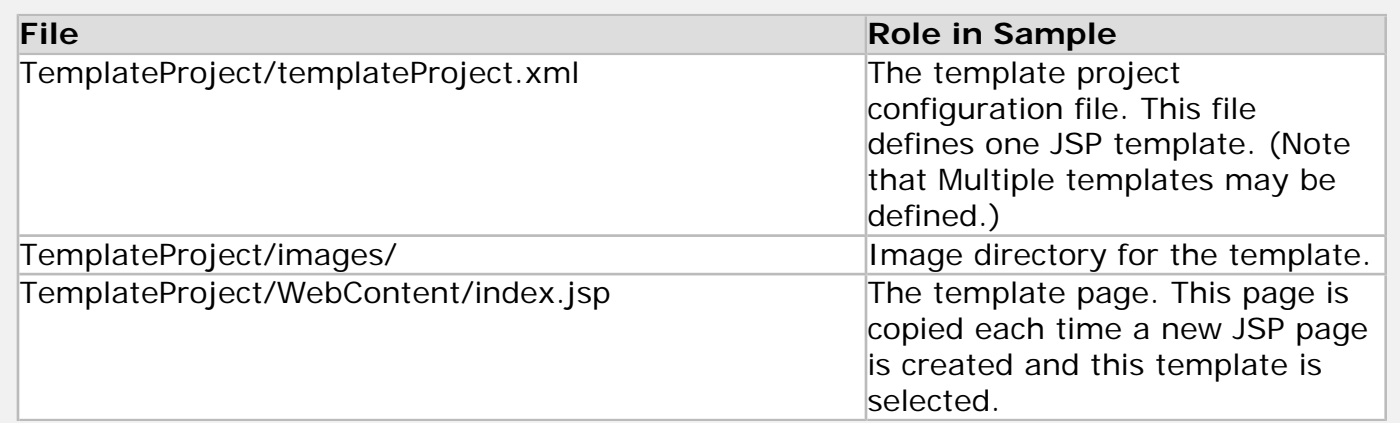

#### **Running the Sample**

This sample cannot be run independently. See any of the JSP pages in the WebApps project (inside WebApps/WebContent/) for examples of JSP pages created with this template.

When you open the SamplesWorkspace, none of web application projects (WebApps, WebServices, and WebServiceClients) use this template as their default JSP template. To set this template project as the default JSP template for these projects. Right-click one of the web projects and select **Properties > File Templates > Default JSP Template**. Place a check marks next to **Use Project Settings** and **BEA Branded NetUI JSP**. Click **OK**.

## **Related Topics**

[Opening a Sample Workspace](#page-13-0)

# <span id="page-10-0"></span>**Tutorial-based Samples**

This topic describes each of the tutorial-based samples. Each of these samples represents the results of completing one of the [Workshop for WebLogic tutorials.](file:///D|/depot/dev/src920_ffo/help/plugins/en/com.bea.wlw.doc/html/introduction/conWorkshopTutorials.html) For instructions on running these samples, see the sample's corresponding tutorial.

## **AdvancedWSTutorial**

This is the completed result of the [Advanced Web Service Tutorial.](file:///D|/depot/dev/src920_ffo/help/plugins/en/com.bea.wlw.doc/html/webservices/AdvWSTutorial/tutAdvWSIntro.html) It features web services and web service controls.

**Location:** BEA\_HOME/workshop92/workshop4WP/eclipse/plugins/com.bea.wlw.samples\_9.2.1/ workspaces/AdvancedWSTutorial

## **EJBTutorial**

This sample is what you'd have if you completed the [EJB Tutorial](file:///D|/depot/dev/src920_ffo/help/plugins/en/com.bea.wlw.doc/html/ejb/tutorial/tutEJBIntro.html). The sample features very simple entity and session beans.

**Location:** BEA\_HOME/workshop92/workshop4WP/eclipse/plugins/com.bea.wlw.samples\_9.2.1/ workspaces/EJBTutorial

## **JSFTutorial**

This is the result of the [JSF Tutorial](file:///D|/depot/dev/src920_ffo/help/plugins/en/com.bea.wlw.doc/html/webapplications/jsfTutorial/tutJSFIntro.html). This sample features Beehive NetUI used along with Java Server Faces.

**Location:** BEA\_HOME/workshop92/workshop4WP/eclipse/plugins/com.bea.wlw.samples\_9.2.1/ workspaces/JSFTutorial

## **TimerTutorial**

This sample is the completed result of the [Timer Tutorial.](file:///D|/depot/dev/src920_ffo/help/plugins/en/com.bea.wlw.doc/html/controls/system/timer/tutCreateSimpleTimer.html)

**Location:** BEA\_HOME/workshop92/workshop4WP/eclipse/plugins/com.bea.wlw.samples\_9.2.1/ workspaces/TimerTutorial

## <span id="page-10-1"></span>**WebAppTutorial**

The complete result of a [tutorial on calling a database control from a web application,](file:///D|/depot/dev/src920_ffo/help/plugins/en/com.bea.wlw.doc/html/webapplications/tutorial/tutWebAppIntro.html) this sample features Beehive technologies, custom and system controls, and data access.

**Location:** BEA\_HOME/workshop92/workshop4WP/eclipse/plugins/com.bea.wlw.samples\_9.2.1/ workspaces/WebAppTutorial

## **WebSvcTutorial**

This is the completed result of the [introductory web services tutorial.](file:///D|/depot/dev/src920_ffo/help/plugins/en/com.bea.wlw.doc/html/webservices/WSTutorial/tutWebSvcIntro.html)

**Location:** BEA\_HOME/workshop92/workshop4WP/eclipse/plugins/com.bea.wlw.samples\_9.2.1/ workspaces/WebSvcTutorial

**Note:** you may see WSDL validation errors associated with this sample. These errors are incorrect: to turn off WSDL validation, select **Window > Preferences > Validation > uncheck WSDL Validator**.

### **WorkspaceTutorialGetStart**

This sample is the completed result of a ["getting started" tutorial](file:///D|/depot/dev/src920_ffo/help/plugins/en/com.bea.wlw.doc/html/ideuserguide/TutorialGettingStarted/tutGS_Intro.html) through which you can become acquainted with Workshop for WebLogic.

**Location:** BEA\_HOME/workshop92/workshop4WP/eclipse/plugins/com.bea.wlw.samples\_9.2.1/ workspaces/WorkspaceTutorialGetStart

## **Related Topics**

[Tutorials in Workshop for WebLogic](file:///D|/depot/dev/src920_ffo/help/plugins/en/com.bea.wlw.doc/html/introduction/conWorkshopTutorials.html)

# <span id="page-12-0"></span>**Beehive NetUI Samples**

Two Beehive NetUI samples ([NetUI Samples](http://beehive.apache.org/docs/1.0.1/netui/samples/index.html) and [JSF Integration](http://beehive.apache.org/docs/1.0.1/netui/samples/jsfIntegration.html)) have been packaged as Workshop for WebLogic web projects. This gives you a chance to explore the Beehive sample code using the Workshop for WebLogic development tools. It is especially useful to explore these samples using the Page Flow perspective and the JSF related tools.

The Beehive samples are located in a ZIP archive at:

 BEA\_HOME/workshop92/workshop4WP/eclipse/plugins/com.bea.wlw.samples\_9.2.1/ workspaces/BeehiveSamples/BeehiveSamples.zip

For instructions on opening the Beehive samples, see [Opening a Sample Workspace](#page-13-0).

To deploy and run the samples, right-click on one of the following files and select **Run As > Run On Server**.

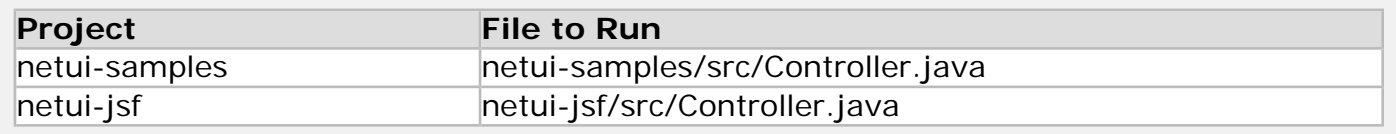

## **Related Topics**

[Opening a Sample Workspace](#page-13-0)

# <span id="page-13-0"></span>**Opening a Sample Workspace**

The BEA Workshop for WebLogic Platform installation includes several workspaces that contain sample project code. The samples are installed in ZIP files that you can open with Workshop for WebLogic. This topic describes how to import these sample projects into Workshop for WebLogic.

You'll find a list of the installed sample workspaces at [The Samples Workspace](#page-2-0) and [Tutorial-based](#page-10-0)  [Samples.](#page-10-0)

## **How to Open a Sample Workspace in Workshop for WebLogic**

To open a sample workspace for the first time, or to recreate a samples workspace in its original state, follow these instructions:

- 1. Select **File > Switch Workspace**. If you want to open the sample projects in their own directory, then create a new empty workspace directory, or select the directory where the sample zip file resides. If you want the sample projects to be co-located with other, already existing projects, then select the workspace where those projects reside.
- 2. Select **File > Import > Existing Projects into Workspace > Select archive file > Browse to the ZIP file BEA\_HOME/workshop92/workshop4WP/eclipse/plugins/ com.bea.wlw.samples\_9.2.1/workspaces/<SomeWorkspace>/<SomeWorkspace>. zip and click Open > Click Finish.**

This will cause the ZIP file to decompress into the workspace directory.

Feel free to modify the samples as you wish. You can always recreate the samples workspace in its original state by running through the procedure above starting with a new empty workspace directory. However, be aware that WebLogic Server does not allow deployment of projects with duplicate names from different locations on disk. See the note below to avoid this pitfall.

Note that the samples located at BEA\_HOME/workshop92/workshop4WP/samples are deprecated. Updated sample code is located at BEA\_HOME/workshop92/workshop4WP/eclipse/plugins/com. bea.wlw.samples\_9.2.1BEA\_HOME/workshop92/workshop4WP/eclipse/plugins/com.bea.wlw. samples\_9.2.1

## **Duplicate Project Names Not Supported**

WebLogic Server does not support the deployment of projects with the same name from two different locations on disk.

For this reason, anytime you deploy a sample or run through a tutorial, you should check your server for previous deployments of the same code. If your server already has a deployment of the sample or tutorial code, you should either (1) [undeploy any previous code](file:///D|/depot/dev/src920_ffo/help/plugins/en/com.bea.wlw.doc/html/ideuserguide/conManagingServers.html#ClearPrevProjects), (2) [create a new](file:///D|/depot/dev/src920_ffo/help/plugins/en/com.bea.wlw.doc/html/ideuserguide/conWorkshopEnablingDomain.html) [server domain,](file:///D|/depot/dev/src920_ffo/help/plugins/en/com.bea.wlw.doc/html/ideuserguide/conWorkshopEnablingDomain.html) or (3) deploy the code from the same location as the previous deployment.

## **Related Topics**

Opening a Sample Workspace

none

# <span id="page-15-0"></span>**The Workshop for WebLogic Samples Domain**

This topic describes the samples server domain designed to run the Workshop for WebLogic samples.

The Workshop for WebLogic samples (both the SamplesWorkspace and the tutorial-based samples) can be deployed and run on the samples domain, located at:

BEA\_HOME/weblogic92/samples/domains/workshop

Many individual samples may not run on other server domains, because of specific resource dependencies.

## **Domain Resources**

The Workshop for WebLogic samples domain is configured as follows:

- The domain contains a single WebLogic Server instance: the administration server for the domain.
- The default listen port is 7001.
- ●

A PointBase database is configured for the sample applications; the JNDI name for the data source is samplesDataSource. Two other data sources are configured named cgDataSource and cgDataSource-nonXA.

- A JMS Server named WseeJmsServer is provided.
- Numerous library modules are configured, to support logging, Apache Beehive, Java Server Pages, Java Server Faces, and Apache Struts.
- ●

The startup script for the domain (C:/bea/bea\_92\_0602/weblogic92/samples/domains/ workshop/bin/startWebLogic.cmd|sh) is set to development mode. For more information on development and production modes see [Tuning WebLogic Server](http://e-docs.bea.com/wls/docs92/perform/WLSTuning.html) in the WebLogic Server documentation.

For more configuration details see the main server configuration file at BEA\_HOME/weblogic92/ samples/domains/workshop/config/config.xml.

## **Using the Database Explorer**

The samples [Database Control: Customer](#page-3-1) and [WebAppTutorial](#page-10-1) automatically create datatables when they are deployed and run. You can explore these datatables by following this procedure:

#### 1.

```
Window > Show View > Other > Data > Database Explorer > Ok
```
2.

On the **Database Explorer** tab, right-click **Connections** and select **New Connection**.

3.

In the N**ew Connection** dialog, in the **Database** field, enter FooBar (any value works), in the **JDBC driver class** field, enter com.pointbase.jdbc.jdbcUniversalDriver, in the **Class location** field, browse to <BEA\_HOME>/weblogic92/common/eval/pointbase/ lib/pbclient51.jar, in the **Connection URL** field, enter jdbc:pointbase:server://localhost:9093/ weblogic\_eval, in the **User ID** field, enter weblogic, in the **Password** field, enter weblogic. Click **Finish**.

# **Deploying and Running the Samples**

Instructions for deploying and running samples in the SamplesWorkspace available in the topic [The Samples Workspace.](#page-2-0)

Instructions for deploying and running the tutorial-based samples are available in the topic [Tutorial-based Samples.](#page-10-0)

## **Related Topics**

none